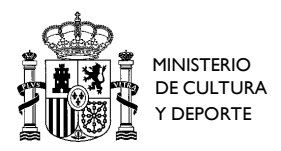

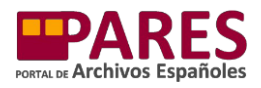

# **MANUAL DE LA AGENDA DEL INVESTIGADOR (PARES 2.0)**

## ÍNDICE

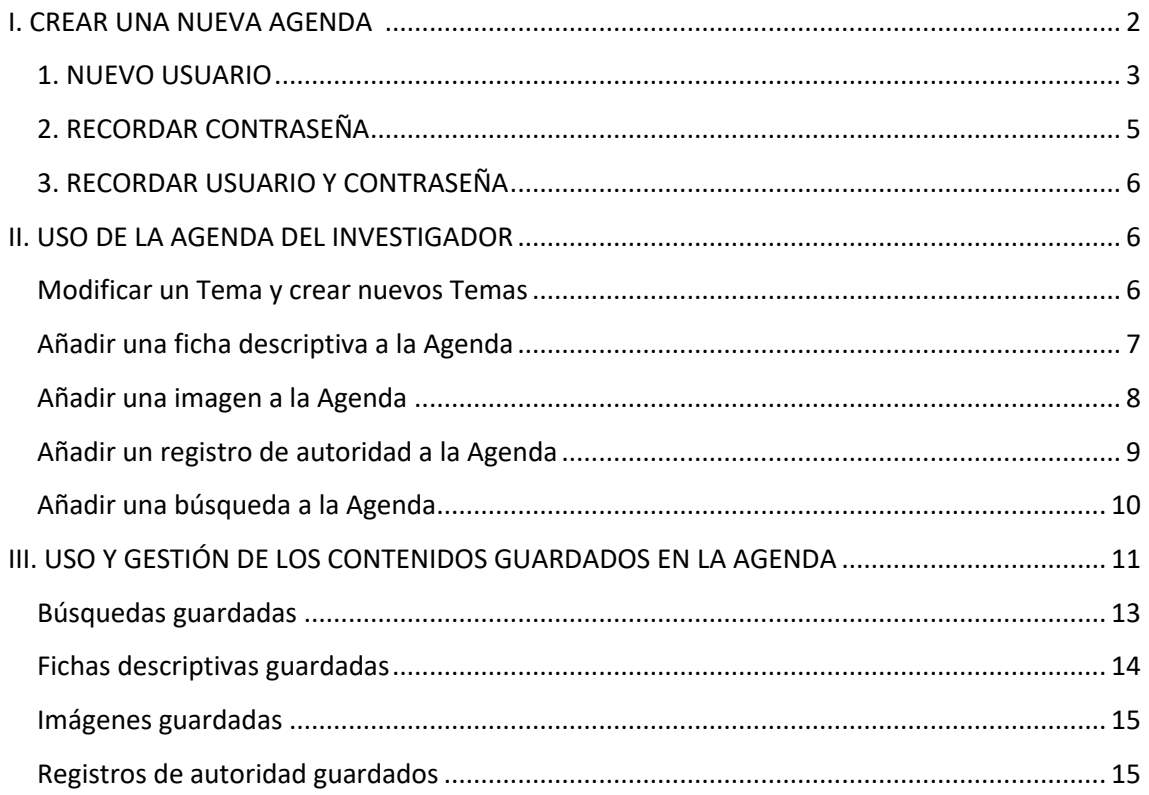

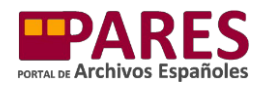

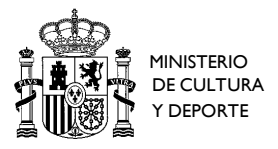

El Portal de Archivos Españoles (PARES) ofrece a los usuarios la posibilidad de contar con un espacio personal en el que guardar y gestionar sus búsquedas más comunes y los documentos e imágenes que más les interesen, sin necesidad de tener que repetir las búsquedas. Es la Agenda del Investigador, accesible en PARES desde la página web de inicio del Portal, así como a través del resto de páginas de resultados y del visor del buscador.

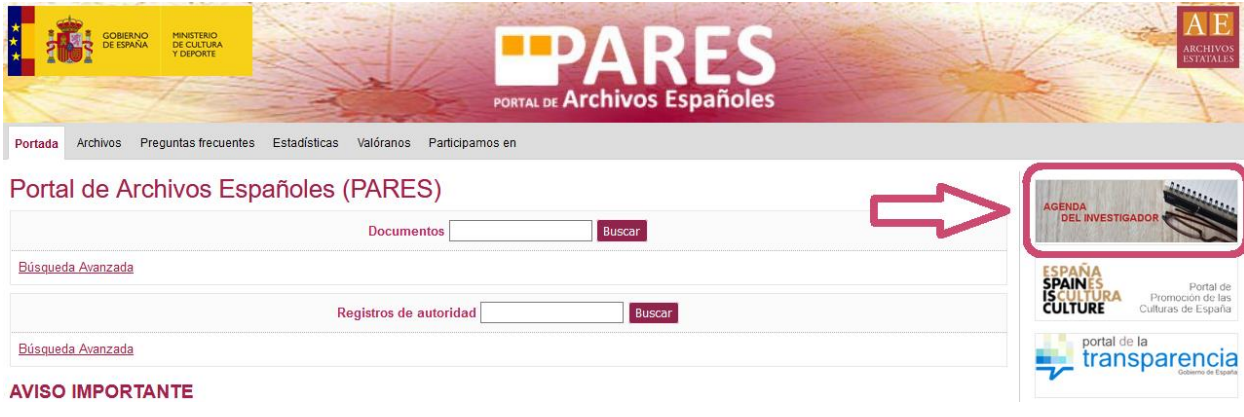

## <span id="page-1-0"></span>**I. CREAR UNA NUEVA AGENDA**

Al acceder a la Agenda, se remite al usuario a una nueva página en la que podrá introducir su Usuario y Contraseña (si ya está dado de alta) o bien realizar algunas de las siguientes acciones:

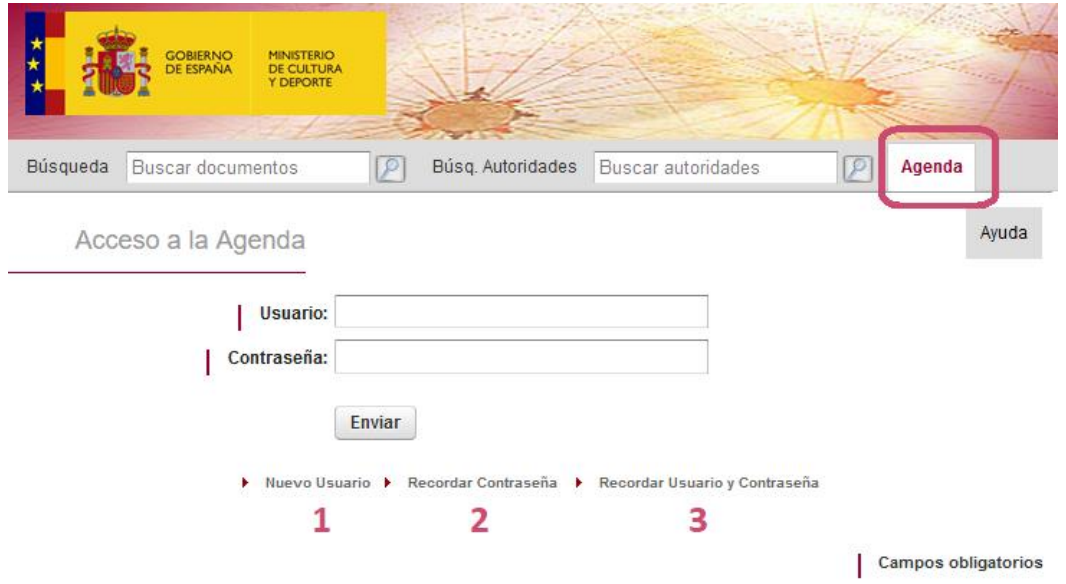

- 1. *Nuevo Usuario:* para dar de alta una nueva Agenda.
- 2. *Recordar Contraseña:* en el caso de que tengamos ya una Agenda pero no recordemos nuestra contraseña.

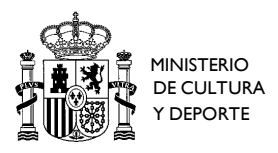

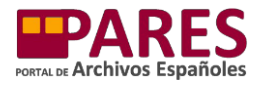

3. *Recordar Usuario y Contraseña:* si ya tenemos una Agenda pero no recordamos ninguno de nuestros datos de acceso.

## <span id="page-2-0"></span>**1. NUEVO USUARIO**

Al pulsar sobre "Nuevo Usuario", tendremos que rellenar los siguientes elementos:

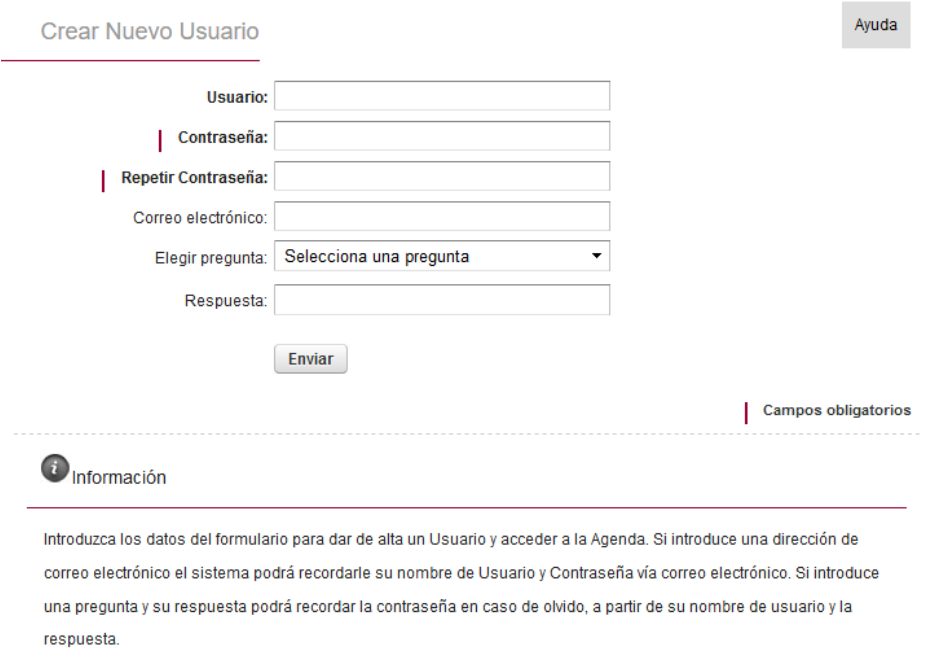

El "Usuario" y la "Contraseña" son obligatorios para poder dar de alta una nueva Agenda, el resto de elementos son opcionales, pero permitirán a los usuarios asociar su Agenda a un correo electrónico y utilizar las opciones de recuperación de contraseña y usuario siempre que sea necesario.

Una vez cumplimentada la información, al pulsar sobre el botón "Enviar", el sistema creará automáticamente la Agenda y nos conducirá a la página principal, desde la que podremos realizar las siguientes acciones:

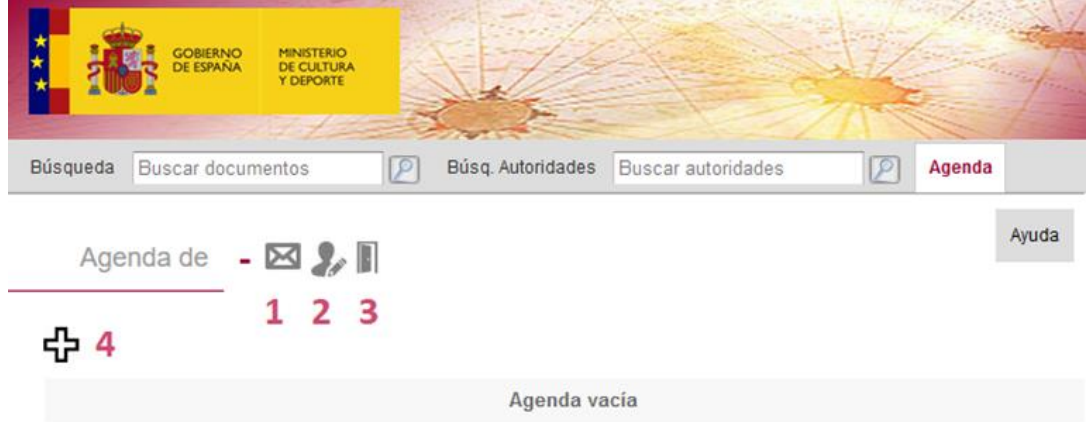

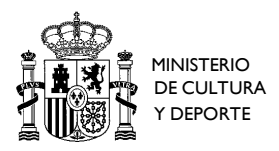

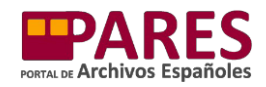

1. *Enviar Agenda completa por correo electrónico :* para remitir toda la información que haya en nuestra Agenda a la dirección de correo electrónico que queramos.

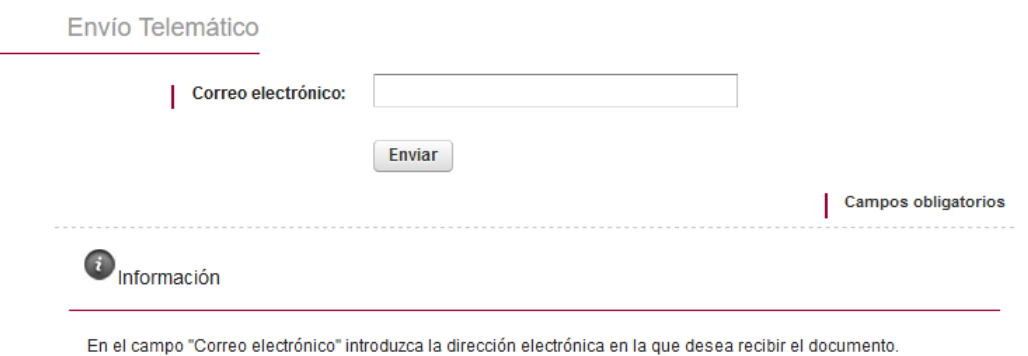

- 2. *Modificar datos de usuario :* para modificar cualquiera de los datos que hemos dado cuando creamos la Agenda.
- 3. *Cerrar sesión :* salir de la Agenda.
- 4. *Crear nuevo Tema :* crear una carpeta virtual para clasificar los documentos o imágenes de nuestra Agenda. Al iniciar la Agenda, es necesario crear un Tema, que será la carpeta inicial en la que guardar todo lo que nos interese. Al pulsar sobre el símbolo vamos a una nueva pantalla, en la que podremos dar el nombre que queramos al nuevo Tema.

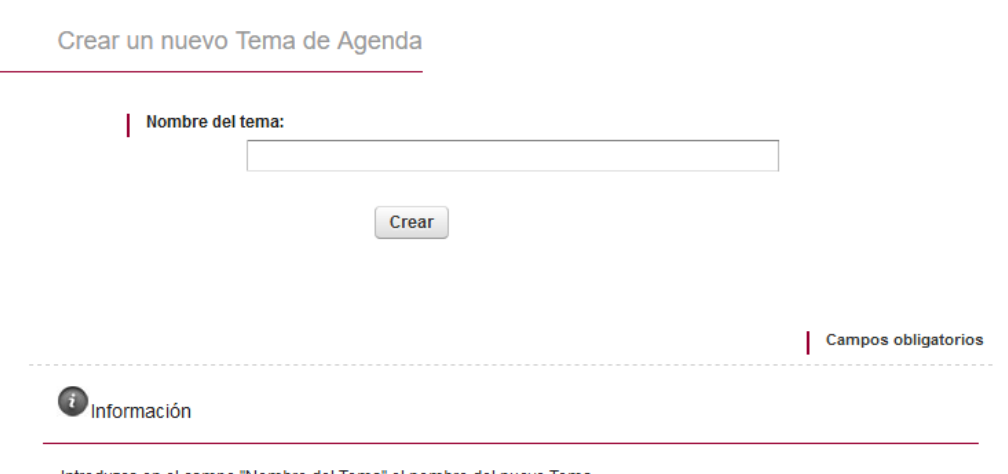

Introduzca en el campo "Nombre del Tema" el nombre del nuevo Tema

Una vez escrito el nombre pulsamos el botón "Crear", la Agenda nos llevará a una nueva pantalla en la que visualizaremos nuestro tema y los diferentes espacios en los que poder almacenar los documentos, imágenes y búsquedas que nos interesen.

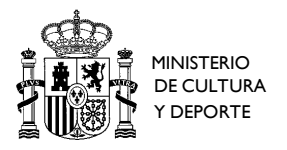

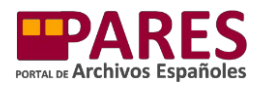

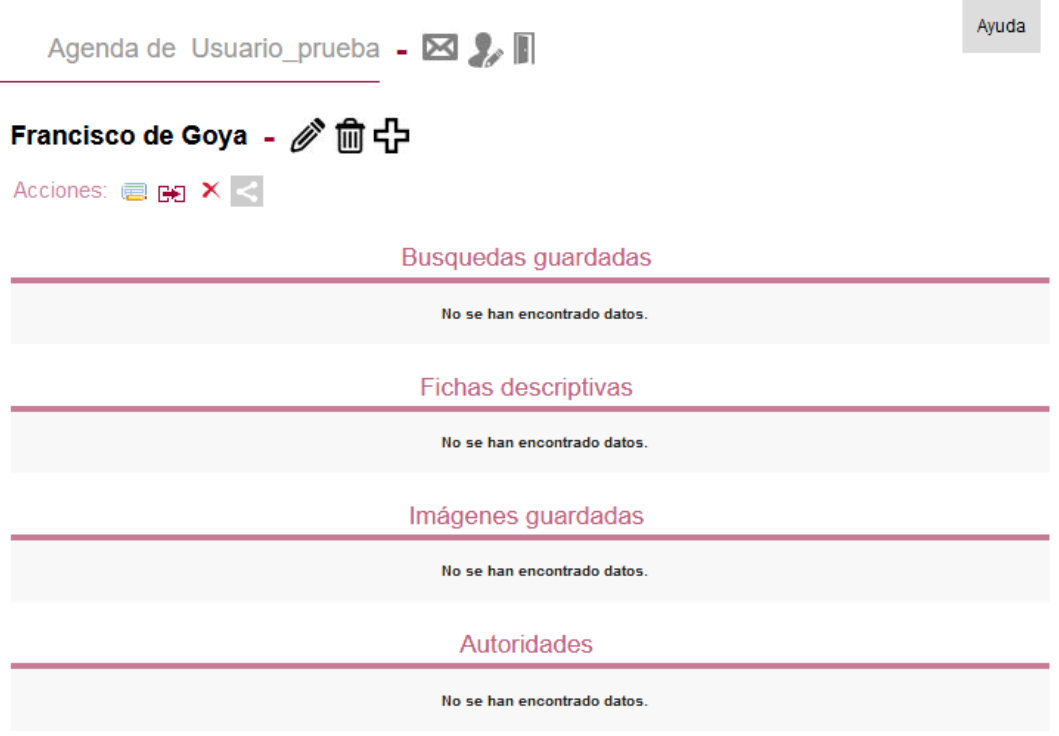

## <span id="page-4-0"></span>**2. RECORDAR CONTRASEÑA**

En el caso de que tengamos ya una Agenda pero no recordemos nuestra contraseña, el sistema podrá recordárnosla.

Para ello será necesario introducir el nombre de Usuario y pulsar "Recordar Contraseña"; pasaremos a una nueva pantalla en la que se nos pedirá responder a una pregunta (que será la que se seleccionase al dar de alta la Agenda). Si indicamos correctamente la respuesta el sistema nos mostrará la contraseña en una nueva pantalla.

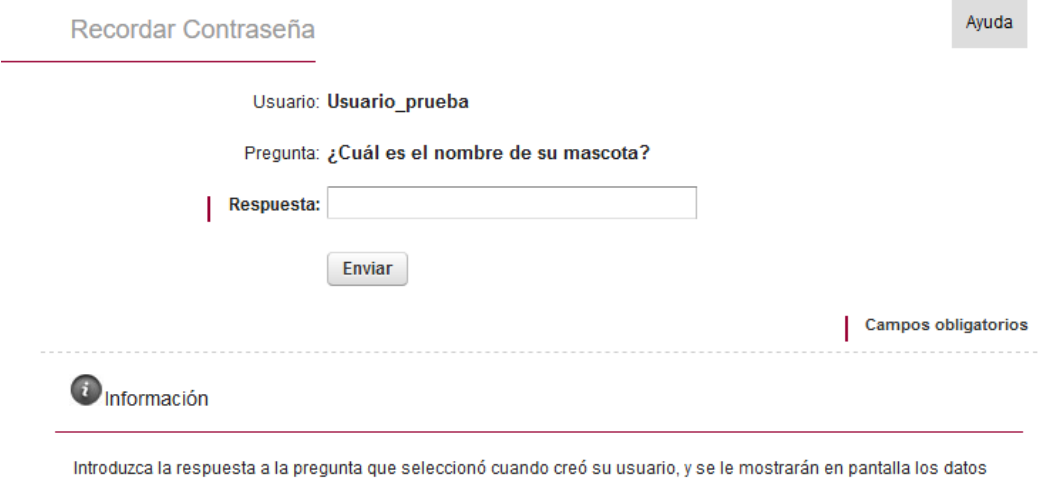

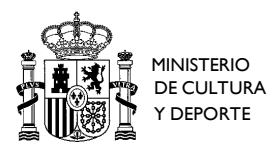

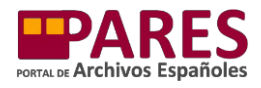

## <span id="page-5-0"></span>**3. RECORDAR USUARIO Y CONTRASEÑA**

Si ya tenemos una Agenda pero no recordamos ninguno de nuestros datos de acceso, el sistema podrá remitirnos ambas cosas por correo electrónico.

Para ello habrá que pulsar "Recordar Usuario y Contraseña", y después indicar el correo electrónico con el que se dio de alta la Agenda. Al pulsar "Enviar", PARES nos enviará un correo electrónico con los datos.

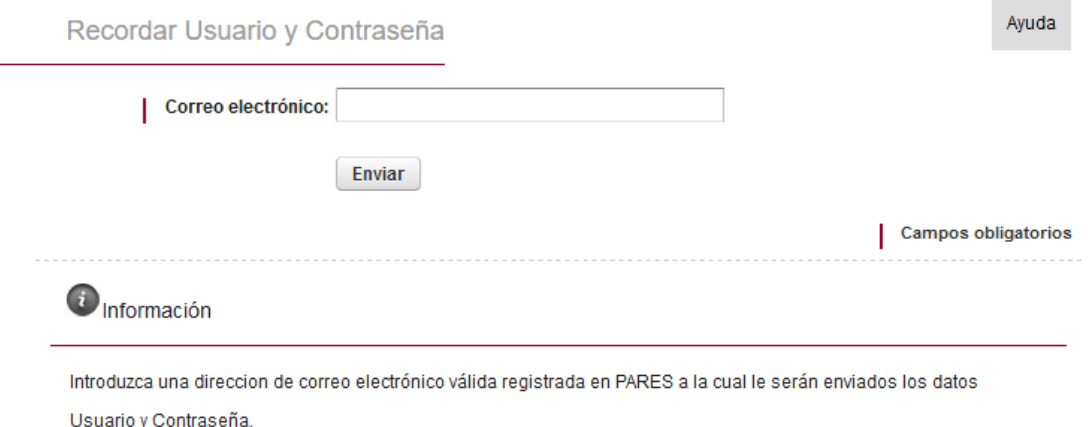

## <span id="page-5-1"></span>**II. USO DE LA AGENDA DEL INVESTIGADOR**

## <span id="page-5-2"></span>**Modificar un Tema y crear nuevos Temas**

Una vez que tenemos creado un Tema, podemos realizar diferentes acciones sobre él, así como crear nuevos Temas.

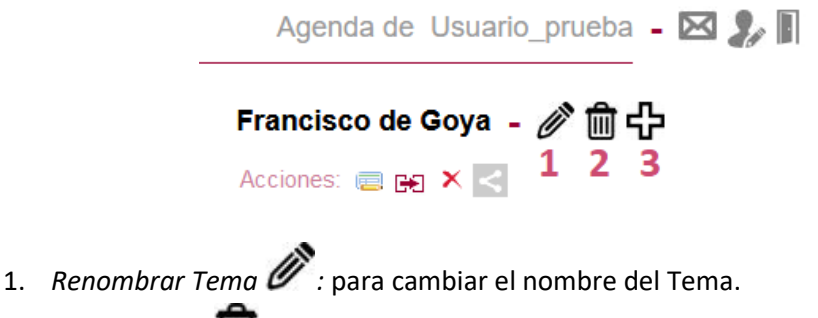

- 2. *Borrar Tema*  $\overline{III}$ : para eliminar un Tema existente (hay que tener en cuenta que al borrar un Tema se elimina también toda la información almacenada en el mismo).
- 3. *Crear Tema*  $\Box$ : para crear nuevos temas (los usuarios pueden tener varios Temas en su Agenda).

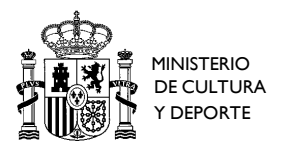

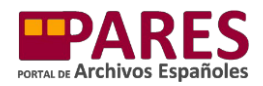

Los diferentes Temas que se hayan creado aparecerán en el margen derecho de la Agenda, pulsando sobre sus nombres se accederá a la información que se almacena en cada uno de ellos.

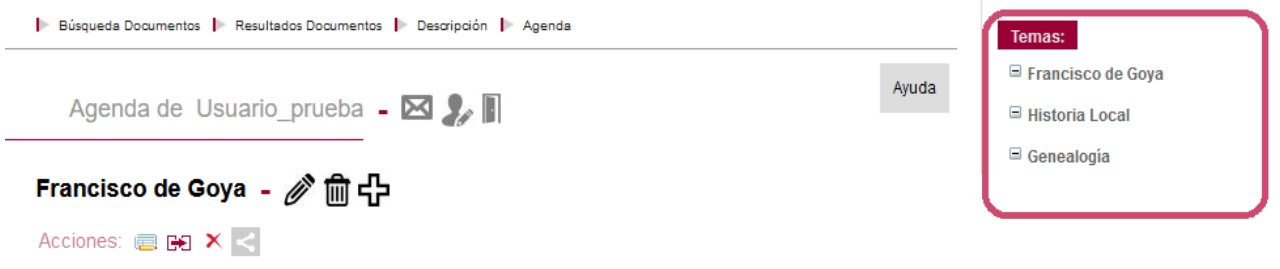

## <span id="page-6-0"></span>**Añadir una ficha descriptiva a la Agenda**

Una vez creados los Temas, se puede comenzar a añadir contenidos a la Agenda. Para añadir una ficha descriptiva de PARES a la Agenda, navegaremos por el buscador de la forma habitual.

Cuando encontremos una documentación de nuestro interés, abriremos la ficha descriptiva y la añadiremos a la Agenda pulsando el botón "Añadir a Agenda". En este momento, si no hemos abierto aún nuestra Agenda, se nos pedirá que nos identifiquemos con el usuario y contraseña correspondientes.

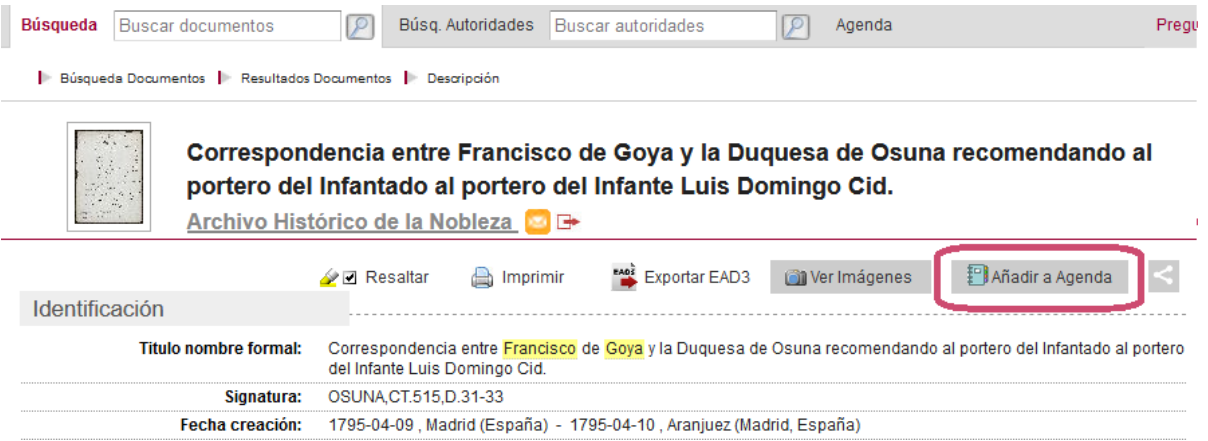

Es necesario seleccionar el Tema en el que guardar la documentación, mediante un desplegable que contiene todos los Temas existentes en la Agenda. Después pulsaremos "Aceptar".

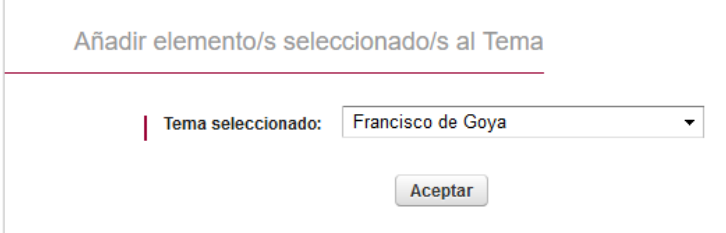

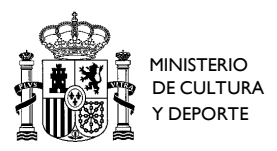

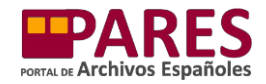

## La ficha descriptiva aparecerá en la Agenda, en su Tema y espacio correspondiente:

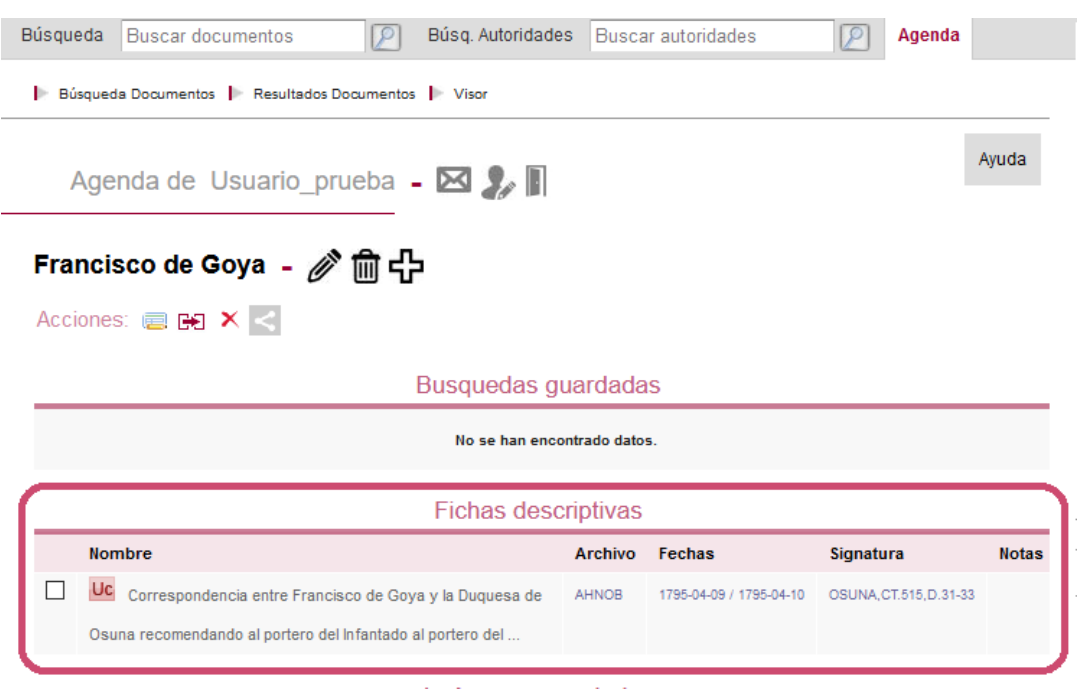

#### <span id="page-7-0"></span>**Añadir una imagen a la Agenda**

Como en el caso anterior, navegaremos por el buscador de la forma habitual. Cuando encontremos una documentación de nuestro interés que esté digitalizada, accederemos a las imágenes a través del visor de imágenes de PARES.

Tendremos que visualizar la imagen que queramos guardar y después pulsar el botón "Añadir

a Agenda" . En este momento, si no hemos abierto aún nuestra Agenda, se nos pedirá que nos identifiquemos con el usuario y contraseña correspondientes.

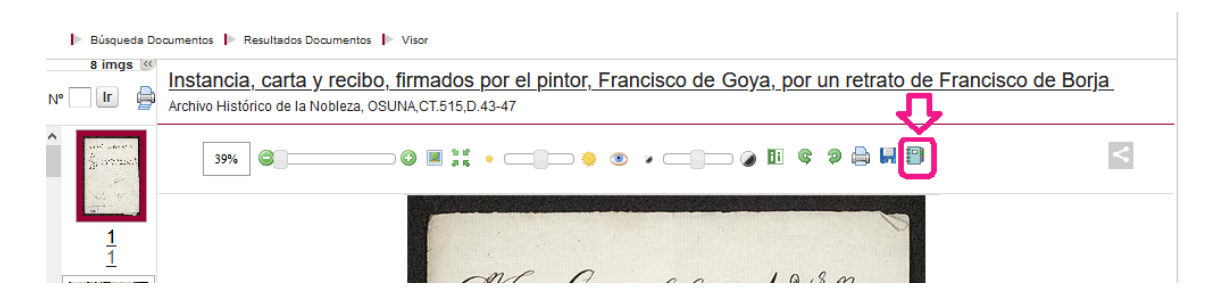

Al igual que con las descripciones de los documentos, hay que seleccionar en qué Tema queremos guardar la imagen, mediante el desplegable con todos los Temas existentes en la Agenda. Después pulsaremos "Aceptar".

El acceso a las imágenes aparecerá en la Agenda, en su Tema y espacio correspondiente:

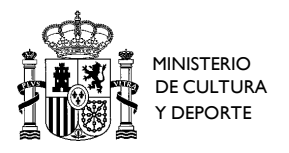

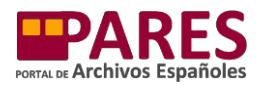

-

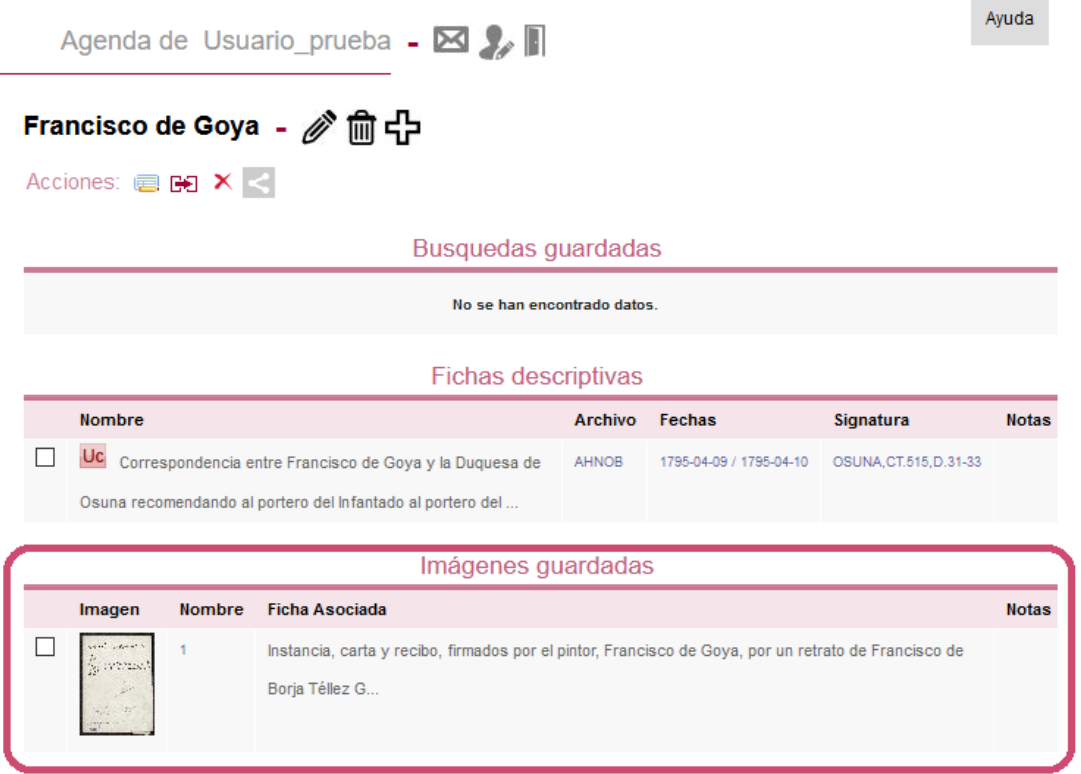

## <span id="page-8-0"></span>**Añadir un registro de autoridad a la Agenda**

Al utilizar las funcionalidades del buscador para localizar registros de autoridad (de personas, familias, instituciones, lugares, etc.), también podemos añadir a la Agenda aquellos que nos resulten útiles. Accederemos a la descripción de cada registro de autoridad y lo añadiremos a la Agenda pulsando el botón "Añadir a Agenda". En este momento, si no hemos abierto aún nuestra Agenda, se nos pedirá que nos identifiquemos con el usuario y contraseña correspondientes.

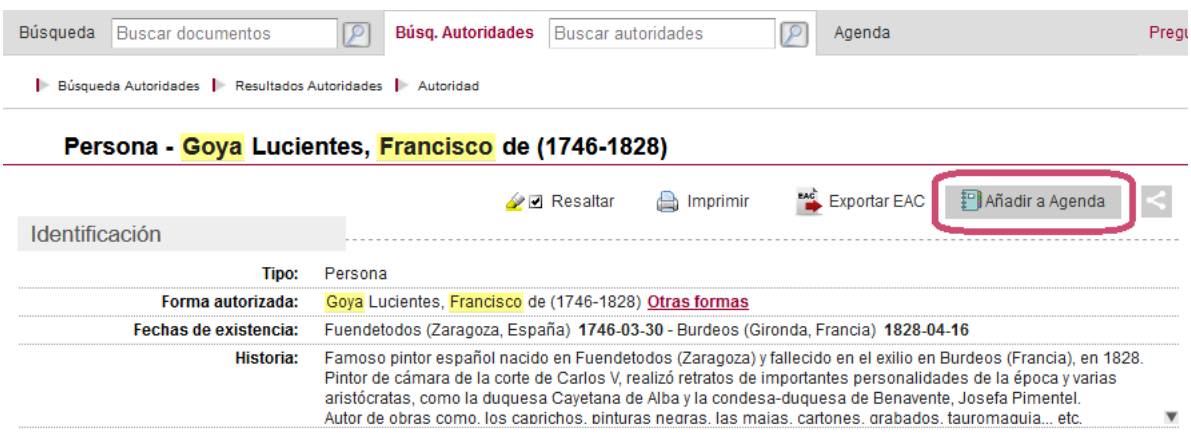

Como en los casos anteriores, hay que seleccionar en qué Tema queremos guardar el registro de autoridad y pulsar "Aceptar".

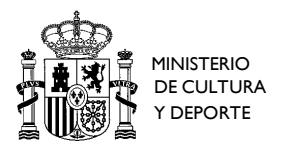

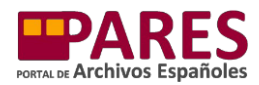

## Los registros de autoridad aparecerán en la Agenda, en su Tema y espacio correspondiente:

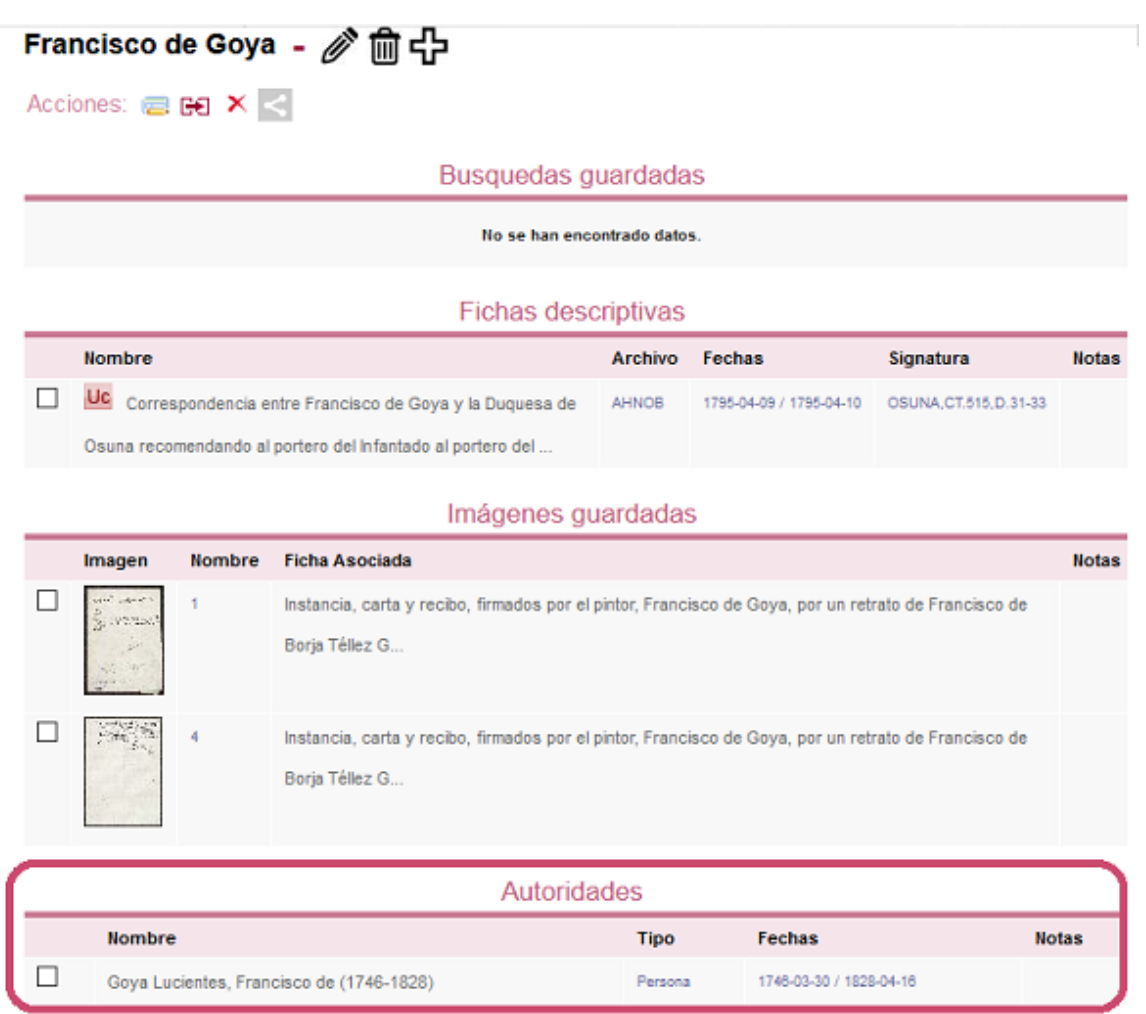

## <span id="page-9-0"></span>**Añadir una búsqueda a la Agenda**

La Agenda de PARES también permite guardar las búsquedas que hayamos realizado, tanto de documentos como de registros de autoridad, a través de la página de resultados de cada una de ellas. Para ello, realizaremos una búsqueda, después, sin acceder a la descripción específica de ninguno de los resultados, pulsamos el botón "Añadir a Agenda".

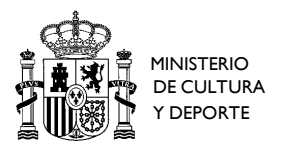

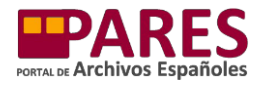

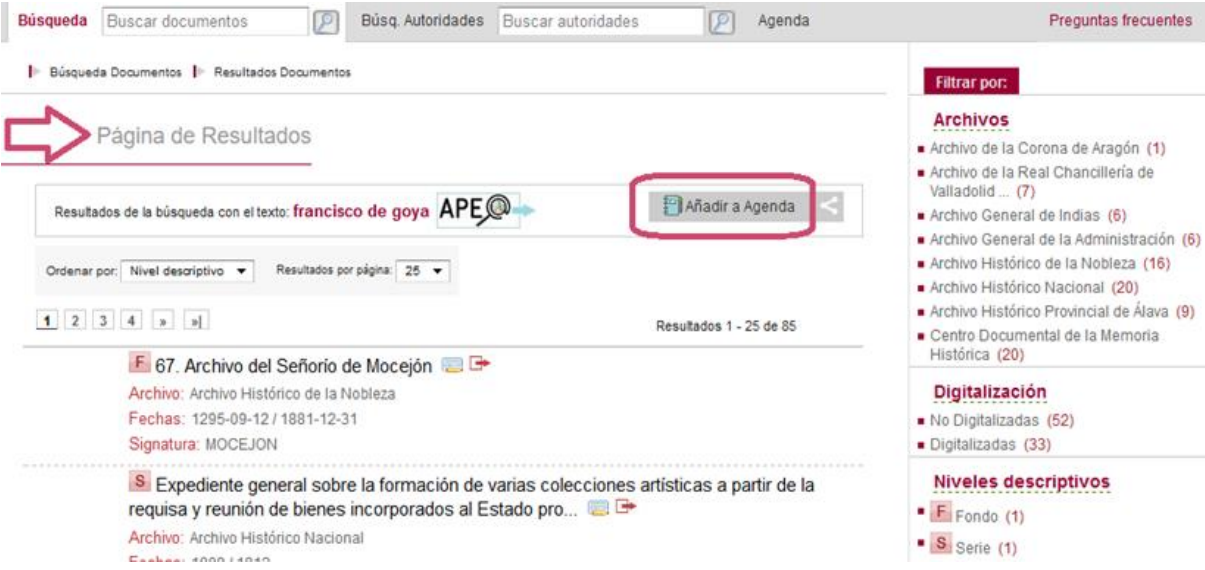

Una vez que seleccionemos el Tema al que queremos agregar la búsqueda, aparecerá en la Agenda, en su espacio correspondiente:

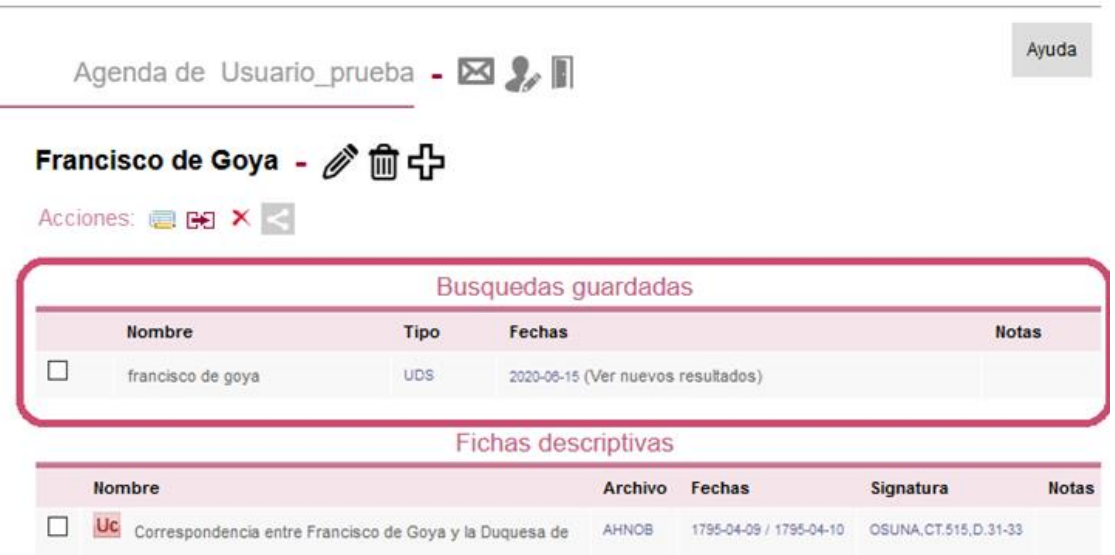

## <span id="page-10-0"></span>**III. USO Y GESTIÓN DE LOS CONTENIDOS GUARDADOS EN LA AGENDA**

A la pantalla principal de la Agenda siempre accederemos a través de uno de los Temas que tengamos creados, viendo toda la información que hayamos guardado sobre el mismo y las siguientes opciones:

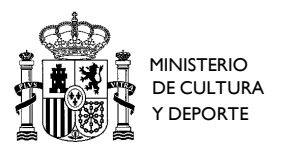

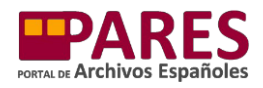

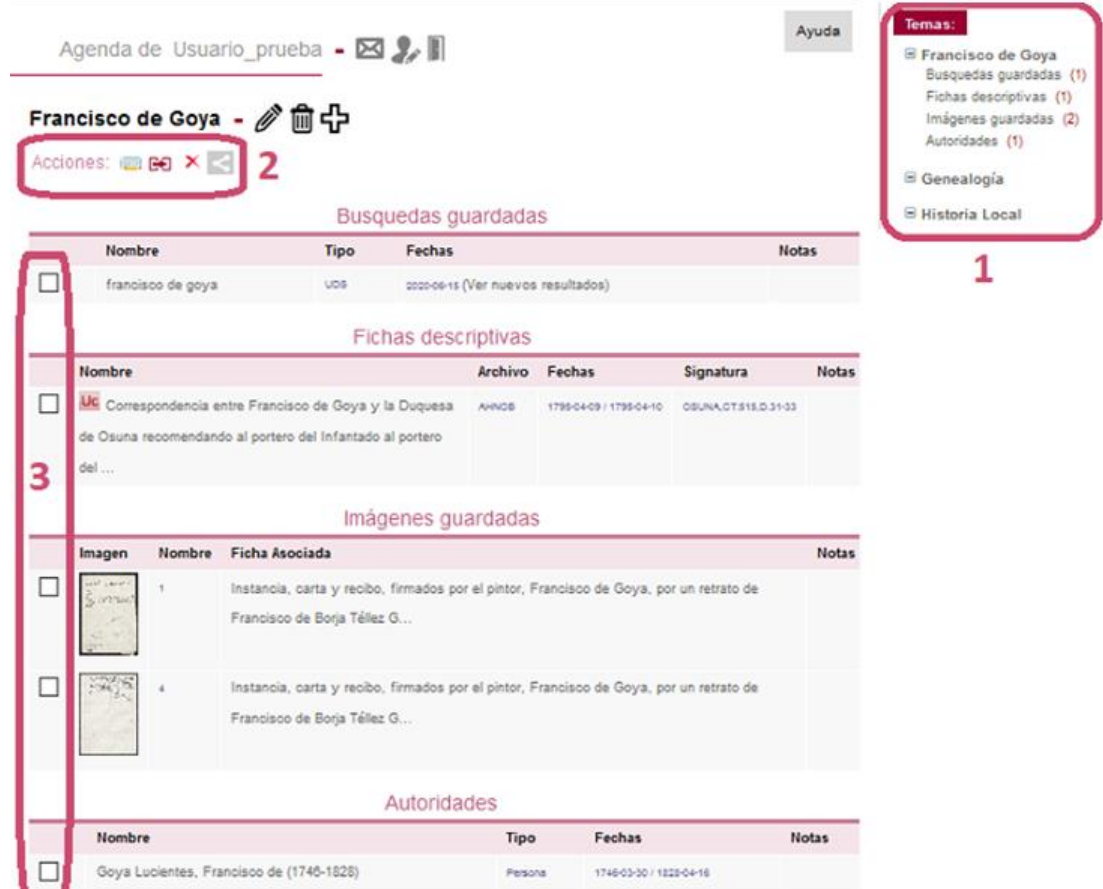

- 1. *Seleccionar Tema:* en el margen derecho se verán todos los temas que tengamos creados, pulsando sobre cada uno de ellos se mostrará su contenido desglosado (por búsquedas, fichas descriptivas, imágenes y autoridades):
	- Para cambiar de Tema hay que pulsar sobre su nombre.
	- Para ver solo las búsquedas, documentos, imágenes o registros de autoridad de un tema, hay que pulsar cada uno de los apartados del Tema.
- *2. Acciones* a realizar en la información guardada:
	- · Añadir/Modificar Notas **: es** posible añadir notas personales a la información guardada en la Agenda. Primero seleccionaremos el registro al que añadir la nota, después hay que pulsar el botón de "Añadir/Modificar Nota", y el sistema mostrará una caja de texto en la que escribir.

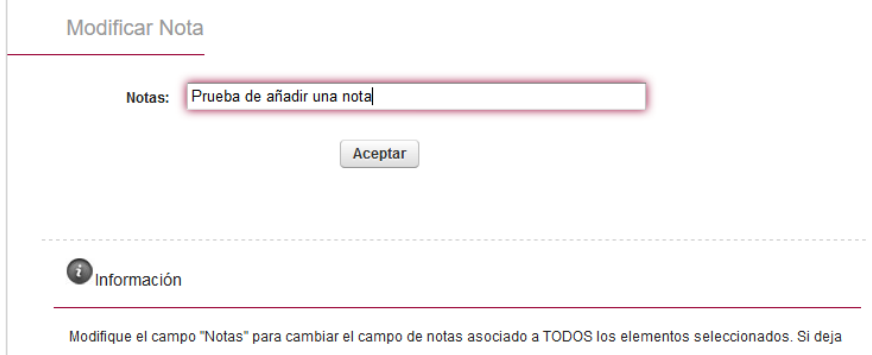

el campo vacío, se borrarán todas las notas de los elementos seleccionados.

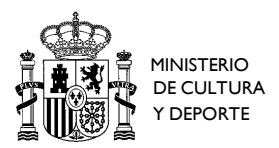

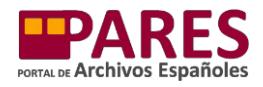

Al "Aceptar", la nota aparecerá junto al registro seleccionado. El mismo procedimiento se realizará para modificar una nota ya existente.

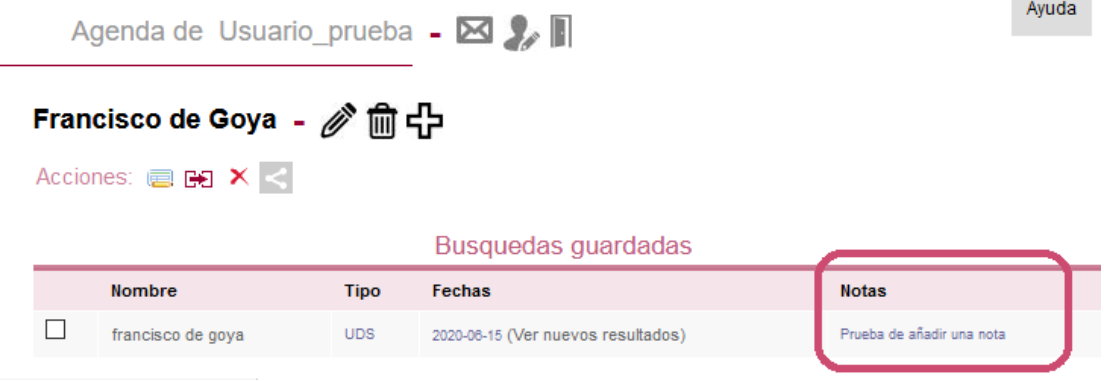

Mover a otro Tema  $\boxdot \Xi$ : podemos mover uno o varios registros seleccionados a otro de nuestros Temas. Para ello, marcamos la información a mover y pulsamos sobre el botón de "Mover Tema". El sistema mostrará un desplegable en el que seleccionar el nuevo Tema. Al pulsar "Aceptar" el registro cambiará su ubicación.

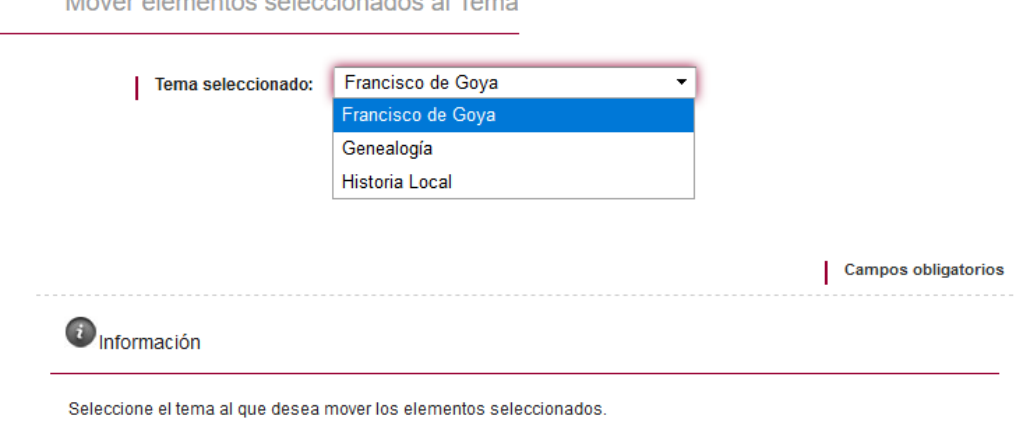

 $\bullet$  Eliminar  $\blacktriangleright$ : elimina el registro seleccionado.

.<br>Primeira de la primeira de la ciutat de

- Compartir en redes y correo electrónico < E F · permite enviar un registro seleccionado a una dirección de correo electrónico (que tendremos que determinar) o compartirlo en Facebook y Twitter.
- 3. *Marcadores* para seleccionar sobre qué información realizar las acciones.

## <span id="page-12-0"></span>**Búsquedas guardadas**

Al guardar una búsqueda, la información y funcionalidades que ofrece la Agenda son las siguientes:

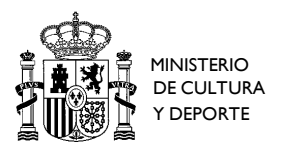

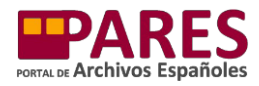

Ayuda

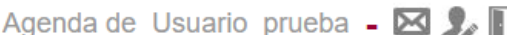

## Francisco de Goya - @ m 中

Acciones: 图图 X <

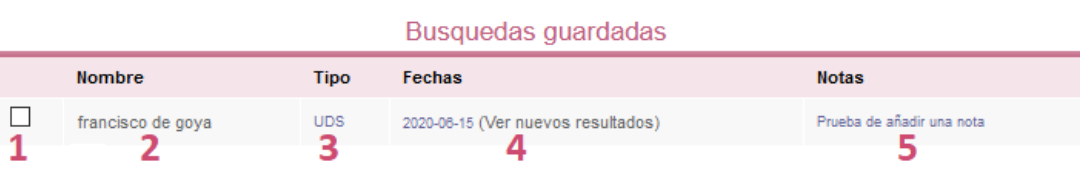

- 4. *Marcador* para seleccionar.
- 5. *Nombre:* son los términos que se utilizaron originalmente para hacer la búsqueda que se ha guardado. Al pulsar encima el sistema vuelve a mostrar la página de resultados de la búsqueda.
- 6. *Tipo:* indica si la búsqueda es de documentos (UDS) o de registros de autoridad (AUT).
- 7. *Fechas:* la fecha en la que se realizó y guardó la búsqueda. Si queremos saber si ha habido nuevas descripciones en PARES sobre el tema de nuestra búsqueda, podemos pulsar sobre *"Ver nuevos resultados",* el sistema repetirá automáticamente la búsqueda y mostrará solo aquellos posibles resultados que no se hubiesen obtenido en la búsqueda inicial.
- 8. *Notas*: las posibles notas que hayamos podido añadir.

## <span id="page-13-0"></span>**Fichas descriptivas guardadas**

Al guardar documentación (fichas descriptivas), la información y funcionalidades que ofrece la Agenda son las siguientes:

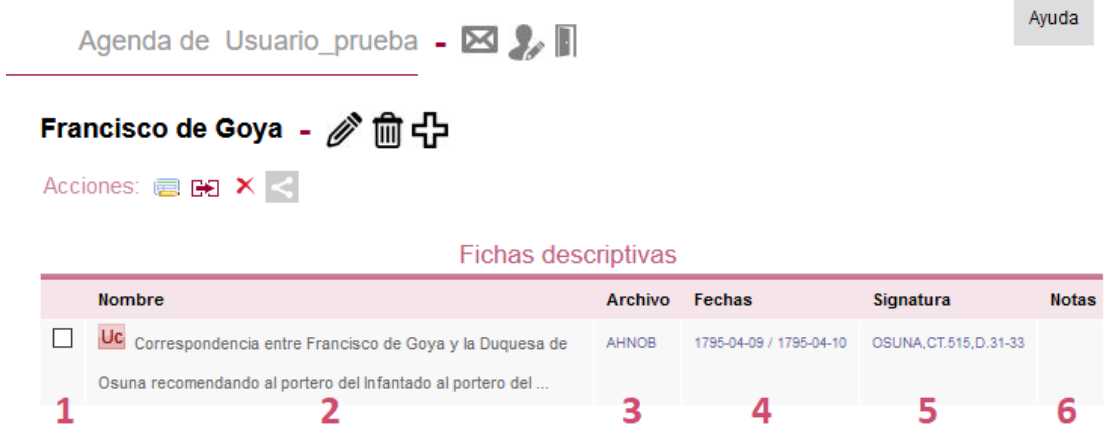

- 1. *Marcador* para seleccionar.
- 2. *Nombre:* muestra el título dado a la documentación junto a un icono con una abreviatura que indica el nivel descriptivo de la misma (al poner el cursor sobre el

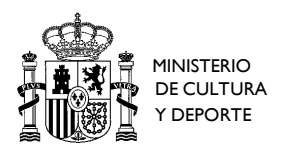

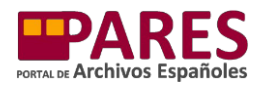

**Contract Contract** 

icono el sistema muestra la abreviatura desarrollada). Al pulsar sobre el título el sistema vuelve a la ficha descriptiva de la documentación guardada.

- 3. *Archivo:* indica, mediante sus siglas, el archivo que custodia la documentación.
- 4. *Fechas:* indica las fechas extremas de la documentación.
- 5. *Signatura:* muestra la signatura de la documentación.
- 6. *Notas*: las posibles notas que hayamos podido añadir.

## <span id="page-14-0"></span>**Imágenes guardadas**

Al guardar una imagen, la información y funcionalidades que ofrece la Agenda son las siguientes:

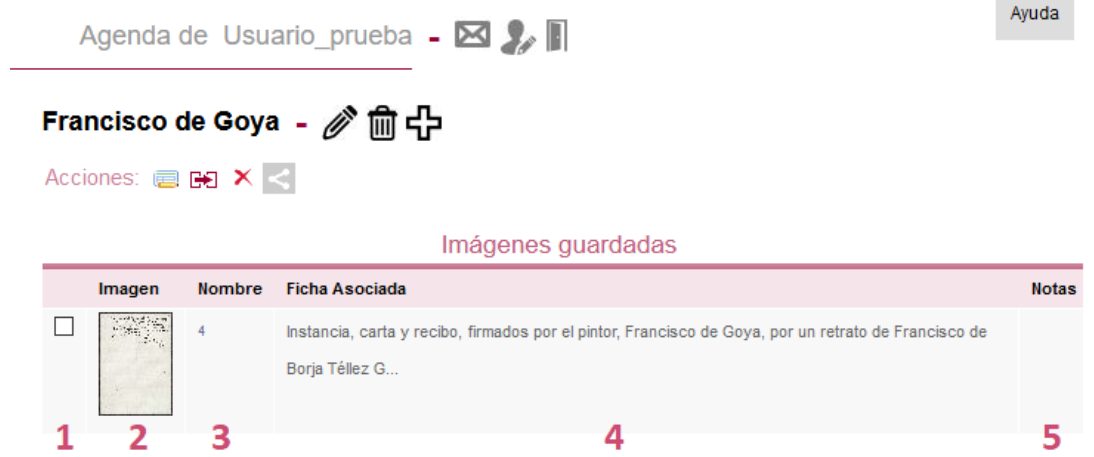

- 1. *Marcador* para seleccionar.
- 2. *Imagen:* muestra una miniatura de la imagen guardada en la Agenda. Al pulsar encima se puede descargar o abrir directamente la imagen sin tener que acceder al visor de PARES (esta opción variará en función del navegador que utilice y cómo lo tenga configurado).
- 3. *Nombre:* el nombre de la imagen, comúnmente suele ser un número que indica su orden en el conjunto del documento digitalizado.
- 4. *Ficha Asociada:* indica el título de la documentación. Al pulsar encima se accede al visor de imágenes de PARES, a la primera imagen del documento digitalizado.
- 5. *Notas*: las posibles notas que hayamos podido añadir.

## <span id="page-14-1"></span>**Registros de autoridad guardados**

Al guardar un registro de autoridad, la información y funcionalidades que ofrece la Agenda son las siguientes:

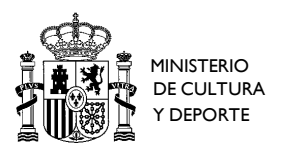

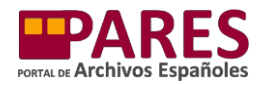

 $A$ vuda

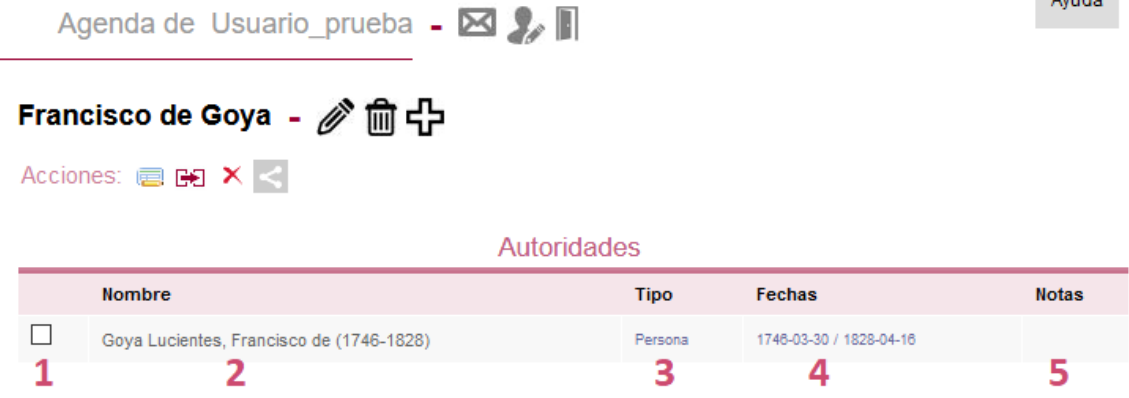

- 1. *Marcador* para seleccionar.
- 2. *Nombre:* indica la forma autorizada o el término preferente dado al registro de autoridad. Al pulsar encima el sistema muestra la descripción del registro de autoridad.
- 3. *Tipo:* indica el tipo de registro de autoridad: persona, familia, institución, lugar, materia, norma, actividad/función o cargo unipersonal.
- 4. *Fechas:* indica las fechas de existencia o actividad del registro de autoridad (en el caso de que las tuviese).
- 5. *Notas*: las posibles notas que hayamos podido añadir.